# MyLibrary のパスワード&メールアドレス 設定方法

MyLibrary は、図書館が提供するサービスを使うための利用者個人専用サイトです。 MyLibrary を活用するには、あらかじめパスワードとメールアドレス(任意)を設定する必要があり ます。

下記の手順に従って、パスワードとメールアドレス(任意)を設定してください。

## ◆初めてパスワードを設定する場合

## ① OPAC トップ画面で、[MyLibrary Login] ボタンをクリック。

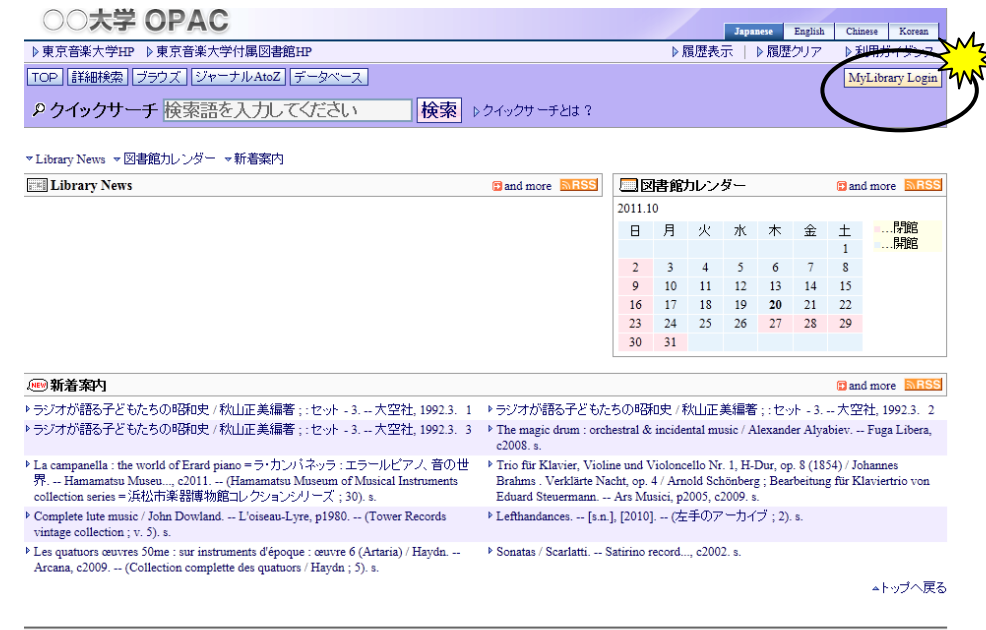

| 個人情報の扱い | 推奨ブラウザ | 図書館案内 | 媒体アイコンについて | RSSについて

② 「ユーザ認証」画面で、利用者ID とパスワード初期値を入力 → [実行]ボタンをクリック。 \*利用者ID: 学部、大学院等の学生は、学籍番号のハイフンを除く英数7 桁、

高校生、教職員、卒業生等、図書館利用カードをお持ちの方は、図書館利用カード番号の

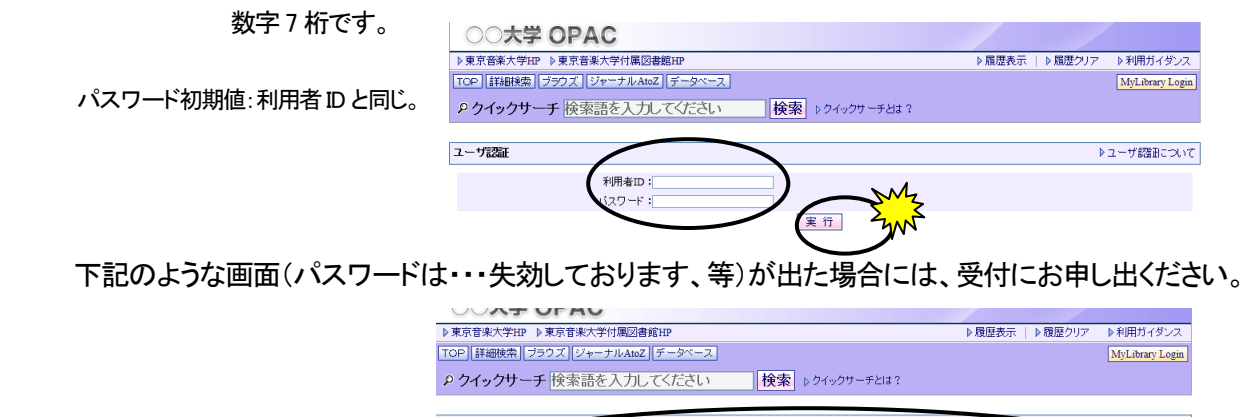

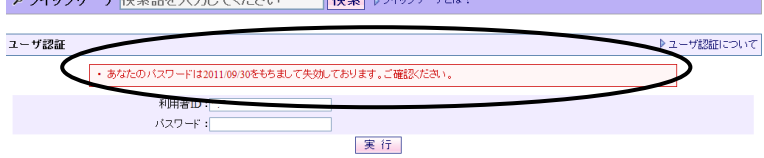

3 「MyLibrary」画面で、フロフィール変更 ボタンをクリック。

#### Welcome!\*\*\*\*\*\*さん の\*\*\*\*\*\*にご自分の名前が表示されているか確認してください。

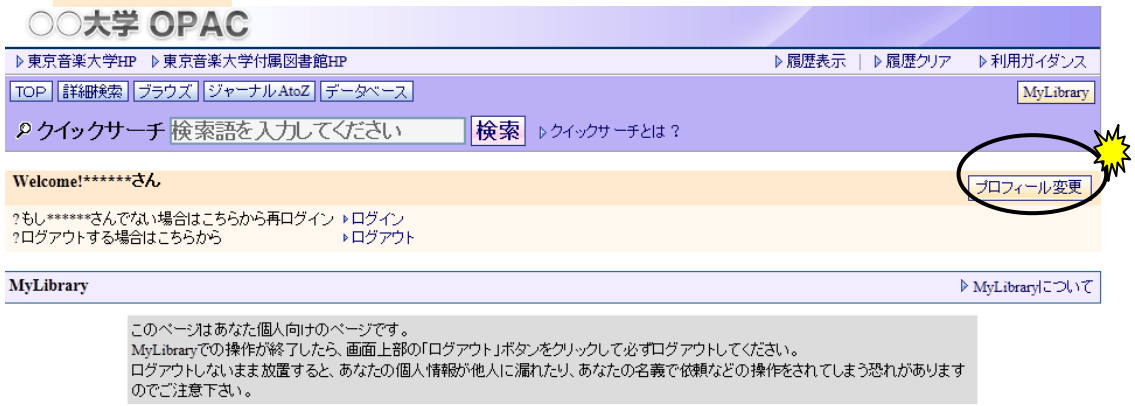

④ 「プロフィール変更」画面で [新しいパスワード]、[パスワード再入力]を入力 してください。

メール配信サービスを希望する場合は、メールアドレスを入力し、右側の「配信希望」に✓を入れ てください。最後に[確認]ボタンをクリックします。

\*新しいパスワードは、英数字8 文字以内で設定してください。必ず利用者ID とは違うものに変更してください。

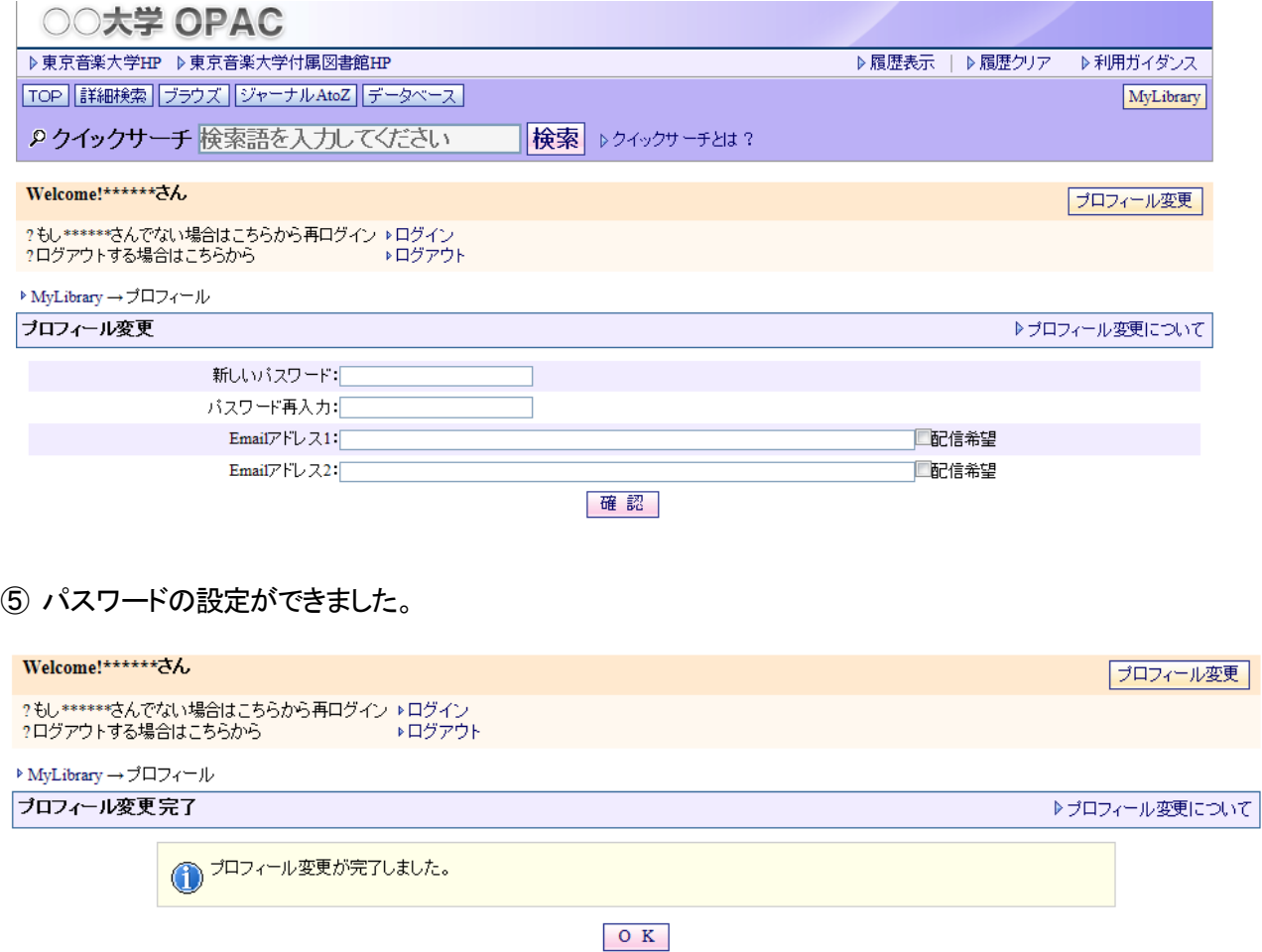

MyLibrary のパスワード&メールアドレス設定方法 2/3 東京音楽大学付属図書館 2014/6/17 作成

#### ◆パスワードを変更する場合

上記と同じ方法で変更できます。

◆メールアドレスの設定

メールアドレスの入力(設定)は、任意です。パスワード同様「プロフィール変更」画面で入力します。 メールアドレスは、2 つまで設定できます。携帯のメールアドレス\*も登録できます。 \*ドメイン指定受信をされている方は、[@tokyo-ondai.ac.jp]の受信を可能にしてください。

上記④の手順で、[Email アドレス]を入力し、さらに 配信希望 にチェックを入れると、次のようなお知ら せメールが送信されます。

<メール配信サービスの内容>

- 予約確認および予約していた資料が、返却・保管されたときのお知らせ。
- ・資料の返却期限のお知らせ(期限日の3 日前)。
- ・資料の返却期限を過ぎた際の督促のお知らせ。
- ・ILL(図書館間相互協力)依頼をしていた資料が利用できるようになったときのお知らせ。
- ・My ブックシェルフの新着アラートメール配信。
- ・検索結果の電子メール送信。

配信希望 にチェックを入れると、上記の全てのメールが配信されます。ご自身の利用状況に応じて、 メールアドレスを設定するか否かは、ご判断ください。

<mark>!</mark> ) 図書館内の OPAC で MyLibrary にログインした場合は、席を立つ際に必ず ▶□グアウト してください。